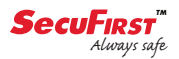

# **CONTENTS**

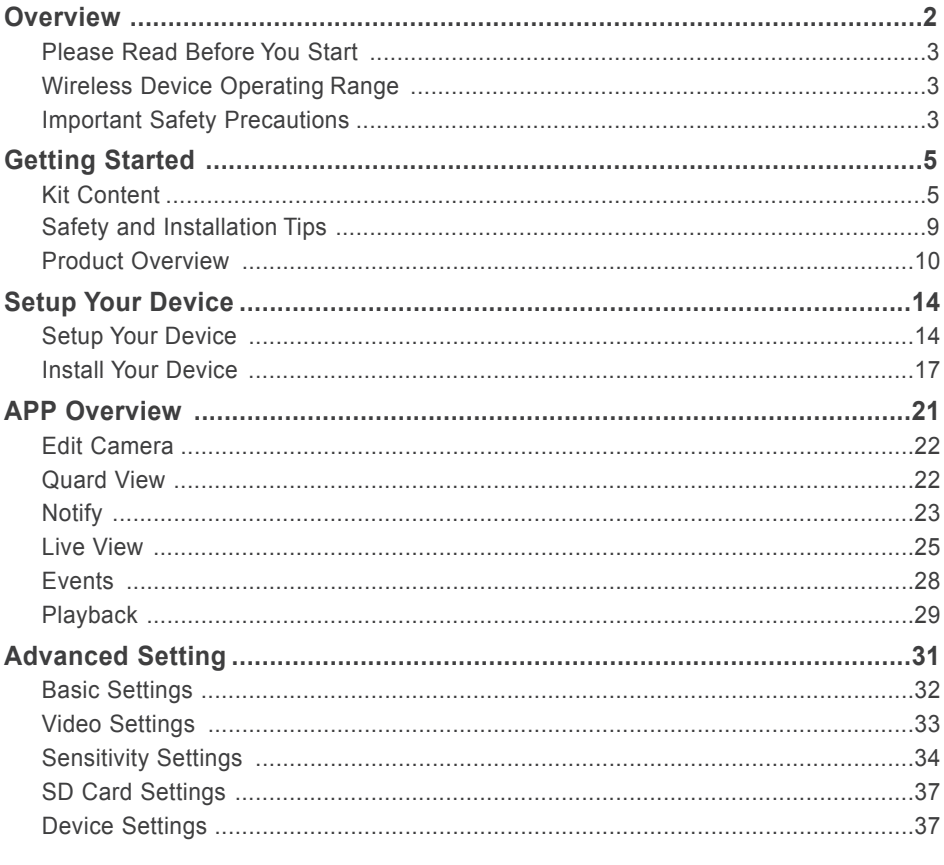

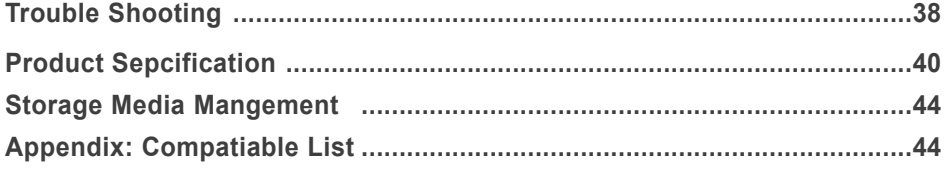

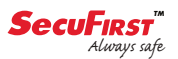

# **OVERVIEW**

**The camera is capable of deliver high quality Digital High Definition video to your smart-mobile device(s), which would require higher internet bandwidth. Due to your local internet environment condition, your mobile device(s) may display black-screen or temporary disconnect to the WAPP camera.**

- \* Make sure the camera is operating with sufficient internet bandwidth, **1Mbps (upload/ download speed) is suggested.**
- \* For best performance, **the smart-mobile device(s) need to be on Wi-Fi or 4G mobile network** in order to receive maximum download speed.
- **\* When the internet transmission is low,** the app will automatically switch to Relay Mode:
	- ‧ **By adjusting to "Better Streaming" in the system setting section may improve the APP performance.**
- **\* Your internet bandwidth is limited.** For best performance, to avoid more than two users connecting to the camera simultaneously.
- **\*** Make sure your smart-mobile device(s) is equipped with up-to-date technology, **1.5GHz dual core processor or equivalent is suggested.**
- **\* If the signal strength of your Wi-Fi router is weak,** there are several ways to improve transmission:
	- ‧ Change router/camera relative position to receive better signal.
	- ‧ Use wire Ethernet cable on the camera to establish connection between the camera and your router.
	- ‧ Use Wi-Fi repeater/extender to maximize the service range of your Wi-Fi route.
	- ‧ Switch your router to 11b/11g mode in order to improve router service range.
- \* Please make sure the memory card used is **CLASS10** rated.

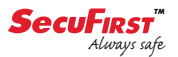

### **PLEASE READ BEFORE YOU START**

Always use discretion when installing CCTV equipment, especially when there is perceived policy. Enquire relevant local regulations applicable to the lawful installation of video recording/surveillance. Third party consent may be required.

### **WIRELESS DEVICES OPERATING RANGE**

Ensure the signal reception viewed from the wireless camera(s) is the best possible reception between the camera(s) and the Wi-Fi router. If necessary, reduce the distance between the camera(s) and the Wi-Fi router to improve overall system performance. Wireless Color Camera Recordable CCTV Kit operating on a secure digital 2.4GHz frequency which could greatly reduce interference from product such as wireless routers, cordless phones or microwave ovens.

### **IMPORTANT SAFETY PRECAUTIONS**

Damages caused by non-compliance with this operating manual will void the warranty! We will not assume any liability for damages to items or persons caused by improper handling or noncompliance with the safety notices! Any warranty claim will be null and void in such cases.

- 1. Do not drop, puncture or disassemble the camera; otherwise the warranty will be voided.
- 2. Avoid all contact with water, and dry hands before using.
- 3. Never tug on the power cords. Use the plug to unplug it from the wall outlet.
- 4. Do not expose the camera to high temperature or leave it in direct sunlight. Doing so may damage the camera or cause camera temporary malfunction.
- 5. Use the devices with care. Avoid pressing hard on the camera body.
- 6. For your own safety, avoid using the camera or power off the camera when there is a storm or lightning.
- 7. Remove the power adapter during long periods between usages.
- 8. Use only the accessories and power adapters supplied by the manufacturer.
- 9. To meet the regulations pertaining to parental responsibility, keep the devices out of the reach of infants.
- 10. Check power cables, do not get crushed or damaged by sharp edges whenever the devices are in operation.

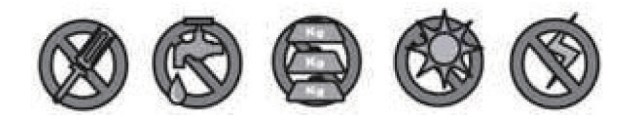

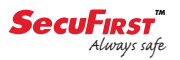

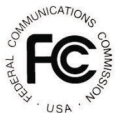

FCC Compliance Statement: This device complies with Part 15 of the FCC rules. Operation is subjected to the following two conditions: (1) this

device may not cause harmful interference, and (2) this device must accept any interference received, including interference that may cause undesired operation.

Products with CE Marking comply with EMC Directive (2004/108/EC); Low Voltage Directive (2006/95/ EC): RED(2014/53/EU): ROHS Directive (2011/65/EU) issued by the Commission

of the European Community. Compliance with these directives implies conformity to the following European Norms: EMC: EN 301 489 LVD: EN 60950 Radio: EN 300 328

#### **FCC/CE WARNING**

This equipment has been tested and found to comply with limits for a Class B digital device, pursuant to Part 15 of the FCC rules and ETSI(EN) 300328. These limits are designed to provide reasonable protection against harmful interference in residential installations. This equipment generates, uses, and can radiate radio frequency energy, and if not installed and used in accordance with the instructions, may cause harmful interference to radio communications. However, there is no guarantee that interference

will not occur in a particular installation. If this equipment does interference to radio or television equipment reception, which can be determined by turning the equipment off and on, the user is encouraged to try to correct the interference by one or more of the following measures:

- Reorient or relocate the receiving antenna.
- Move the equipment away from the receiver.
- Plug the equipment into an outlet on a circuit different from that to which the receiver is connected.
- Consult the dealer or an experienced radio/television technician for additional suggestions.

You are cautioned that any change or modifications to the equipment not expressly approved by the party responsible for compliance could void your authority to operate such equipment.

#### **DISPOSAL**

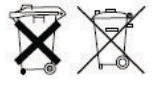

If the camera system no longer functions or can no longer be repaired, it must be disposed of according to the valid statutory regulations.

Disposal of spent batteries/accumulators:

You are required by law (Battery Ordinance) to return all spent batteries and accumulators. Disposing of spent batteries/accumulators with common household waste is prohibited! Batteries/accumulators that contain hazardous substances are marked with the symbols on the side. These symbols indicate that it is prohibited to dispose of these batteries/accumulators in the household waste. The abbreviations for the respective heavy metals are: Cd=cadmium, Hg=mercury, Pb=lead. You can return spent batteries and accumulators that can no longer be charged to the designated collection points in your community, outlets or wherever batteries or accumulators are sold. Following these instructions will allow you to fulfill the legal requirements and contribute to the protection of our environment!

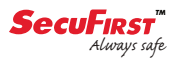

# **KIT CONTENT**

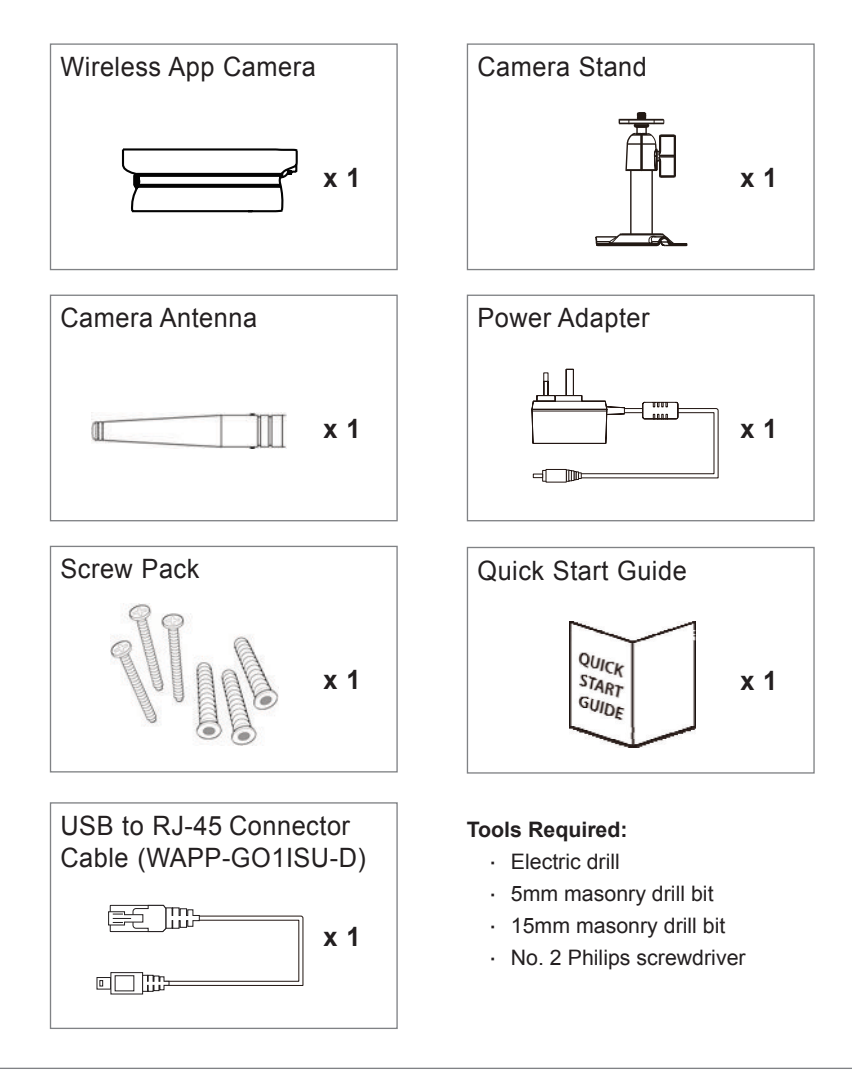

### **For best system performance:**

- iOS: iPhone5 / iPad2 / Mini iPad with iOS 7.0 or above.
- Android: 1.5G dual core processor dual core procesor with 1G Ram or above.
- Storage: Class 10 memory card.
- Bandwidth: 1Mbps or above upload/download speed suggested.

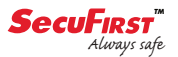

# **SAFETY AND INSTALLATION TIPS**

Do not attempt to open the units with the power adaptor plug connected to avoid any risk of personal injury.

When installing CCTV camera(s), always follow manufacturer's advice when using power tools, steps, ladders, etc. and wear suitable protective equipment (e.g. safety goggles) when drilling holes. Before drilling holes through walls, check for hidden electricity cables and water pipes. The use of cable/pipe detector is advisable.

To avoid exposing any cameras to extreme weather conditions (e.g., under a gutter which is prone to any water leaks). When installing any cameras with this unit, to use cable conduit to protect any video/power extension cables from being exposed externally and to prevent/reduce the chances of the cables being tampered with. After drilling any hole though an external wall for a cable, ensure the hole is sealed up around the cable using a sealant to prevent drafts.

To prevent a fire or electrical shock hazard, do not attempt to open the housing while the unit is exposed to rain, water or wet conditions. There are no user serviceable parts inside. Refer servicing to qualified service personnel. Avoid pointing the camera(s) directly at the sun or any bushes, tree branches or moving objects that might unnecessarily cause the camera to record.

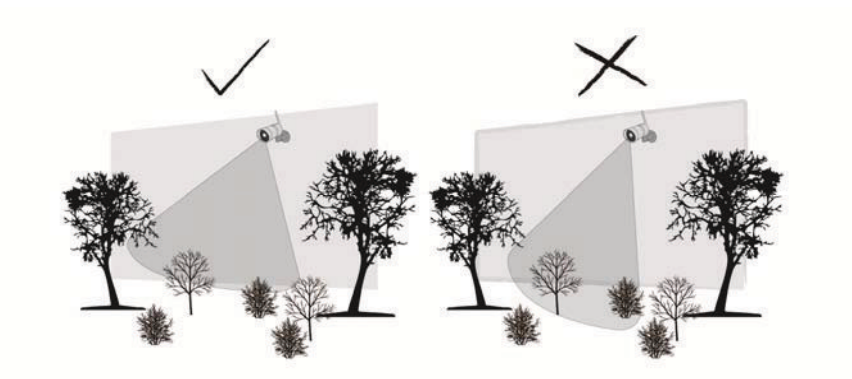

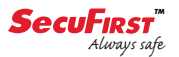

### **PRODUCT OVERVIEW**

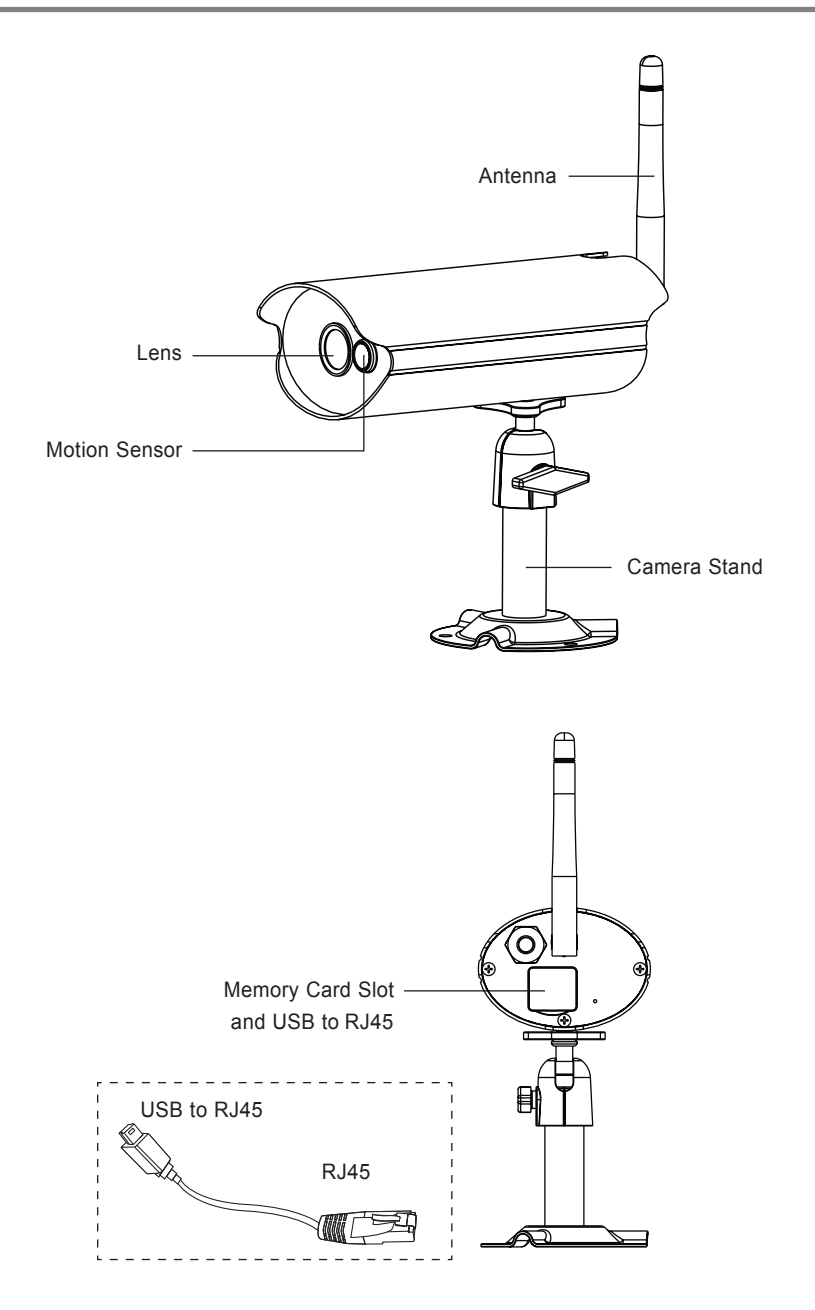

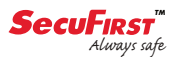

# **SETUP YOUR DEVICE**

#### **1. Connect your smartphone to the Wi-Fi netowrk that your deivce connect to.**

#### **2. APP download**

Download and install the "Secufirst HD" app from Google Play™ ot the App Store®. Then launch the app.

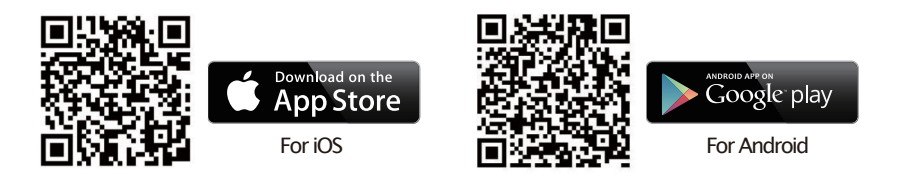

#### **3. Add camera**

- 1. Power on the camera, wait about 1 minute until the device restart.
- 2. Go to the Wi-Fi settings from your smartphone, choose the Wi-Fi name starting with

"HD-XXXXXX", then enter the default password "12345678".

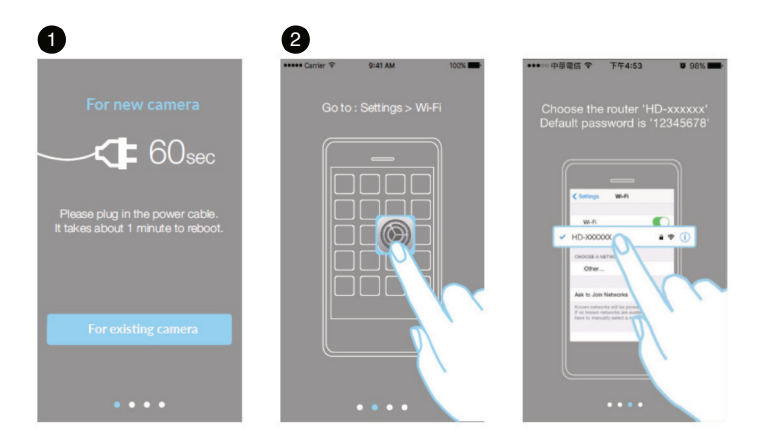

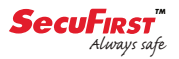

3. Scan the QR code or enter camera DID manually, name your system and enter the security code "123456".

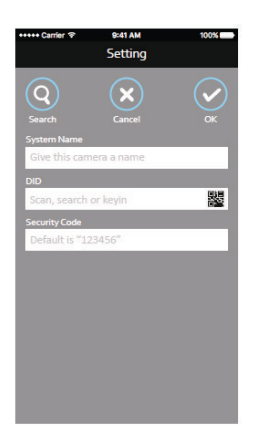

4. Later, the app will request you to change a new password. The password must have at least 12 characters, 1 upper and lower case letter, 1 number and 1 special character.

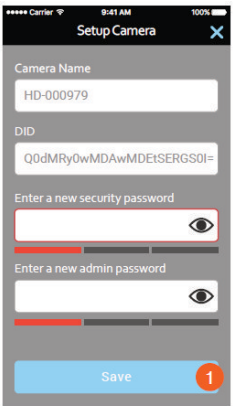

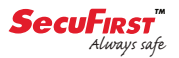

5. Connect your device to a Wi-Fi network. Select your Wi-Fi network and enter the password. If there is no Wi-Fi you want to set, please tap Skip to pass at this time and do it later in advance setting. If you wish the camera works on wifi after reboot, please unplug Ethernet cable of Wi-Fi router right after tapping Next.

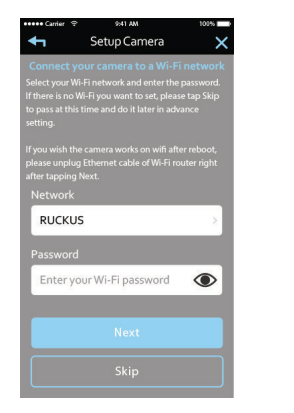

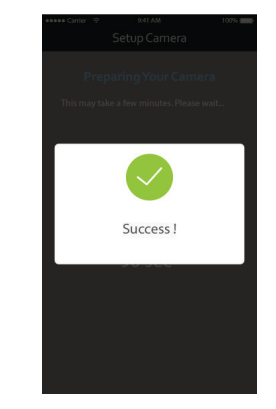

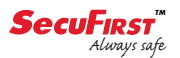

### **Install Your Deivce**

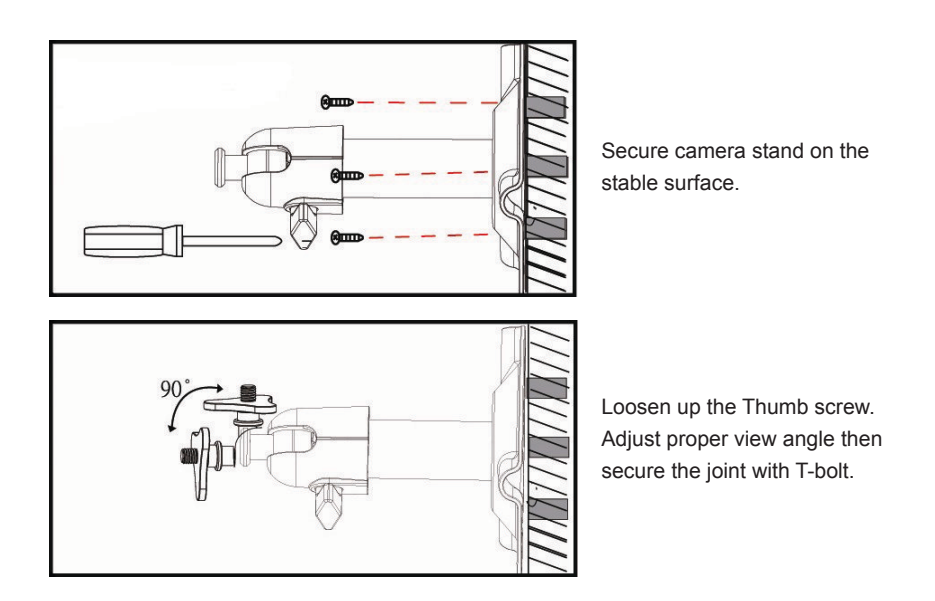

Ceiling Mount Nount New York Wall Mount

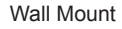

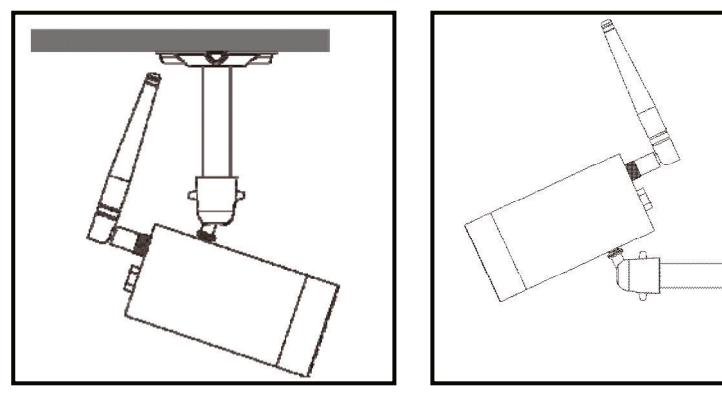

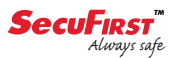

# **APP OVERVIEW**

The MAIN PAGE provides an overview for all devices, including devices status (connected/ disconnected). You can quickly access the device in the section. When multiple devices are registered, scroll down to locate the registered device for access.

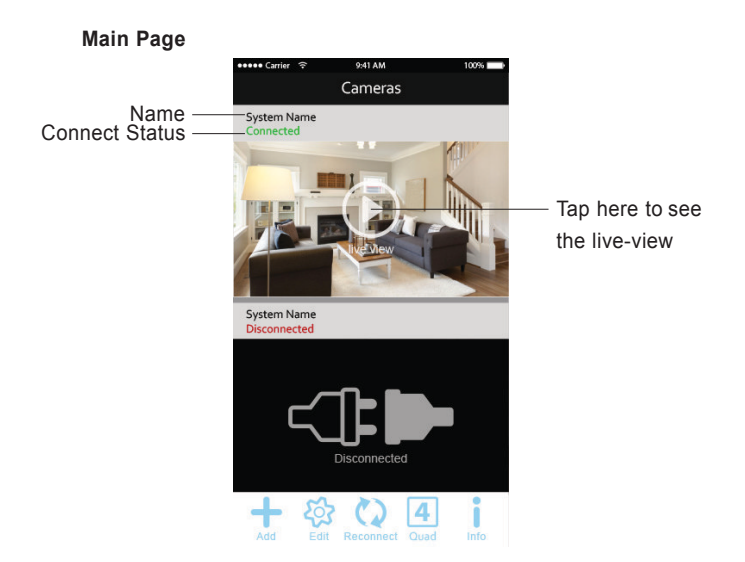

Add

The ADD CAMERA icon allows you to add new camera(s) to the system. The system supports up to 3 concurrent user connections.

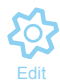

Tap the Edit to access/exit the edit settings.

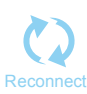

Tap the RECONNECT ICON to reconnect the camera if the camera status shows as being offline.

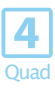

Tap here to access the quad view page.

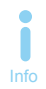

The INFORMATION icon allows you to enable PIN lock, push notification and check the App information.

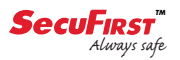

#### **Edit Camera**

In the CAMERA SETTING section you able to (1) access the advanced settings, (2) delete the camera from APP and (3) enter event list for recorded video file(s) playback.

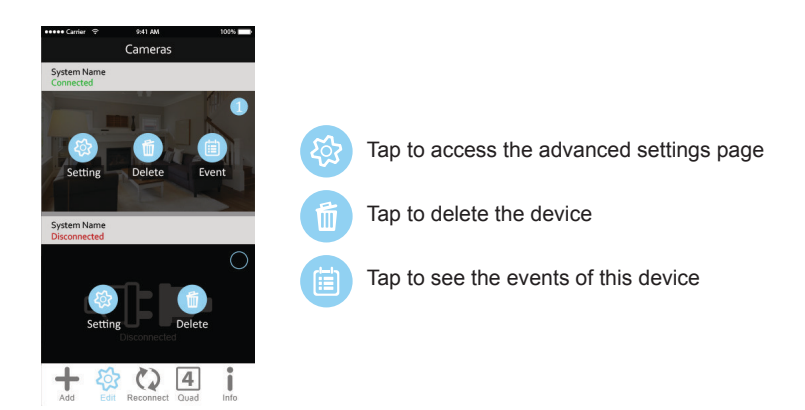

#### **Quard view**

The Quard view splits the screen's image into 4 quadrants and display active camera video in each quadrant. Select cameras you would like to display from camera list, tap the center of the quadrant to enter a single channel mode.

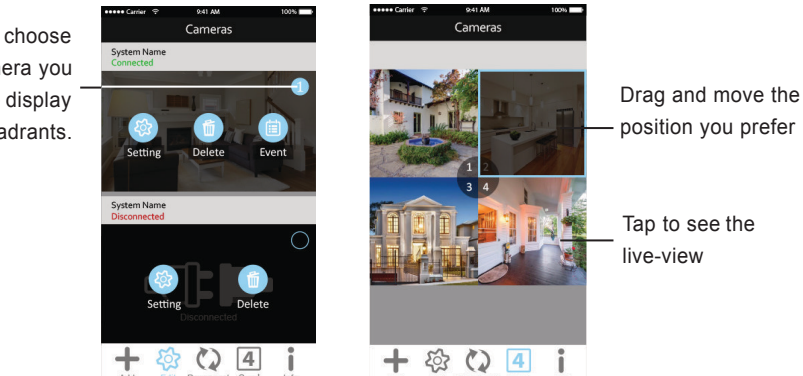

Click here to choose which camera you would like to display into 4 quadrants.

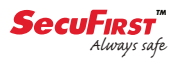

#### **Setup Pin Lock**

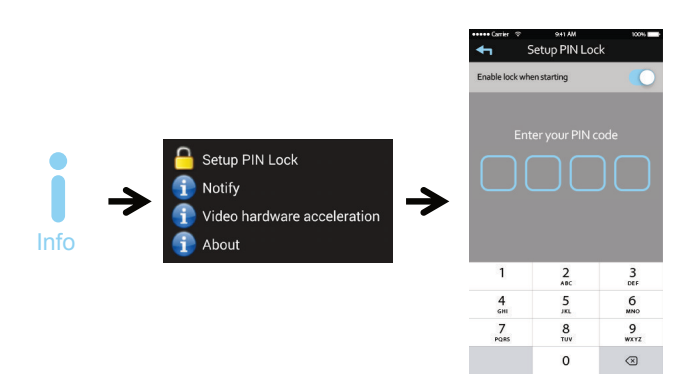

If you enable PIN Lock, the user will be asked to enter the PIN code when you launch the APP.

- 1. Enable the "Enable lock when starting" function. Then enter your PIN code.
- 2. Confirm your PIN code again.

#### **Note:**

If you forgot your PIN code, please uninstall the APP and reinstall it on the mobile device.

#### **Notify (Push Notification)**

The WAPP camera supports motion detection function. When any event is detected in the camera site, you'll receive push notification on the mobile devices for the event recognized by the camera.

#### **For iOS**

If you want to enable/disable it, please follow the steps on your iOS mobile device:

- 1. Launch Settings from your Home screen.
- 2. Tap Notifications.
- 3. Scroll down to find the APP and tap on it.
- 4. Switch the toggle to ON/OFF in Notification Center.

#### **Note:**

It takes time for the changes to take effect in iOS, normally within 2 hours.

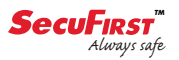

#### **For Android**

If you want to enable/disable it, please follow the steps below.

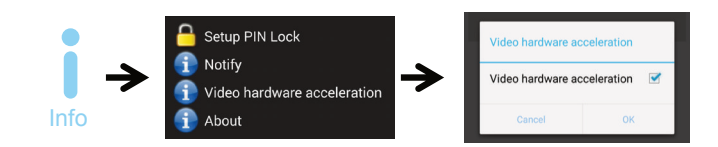

#### **Note:**

The internet connection and wireless network interference may influence the performance of push notification service.

#### **About App/API Version Info**

Tap the ABOUT icon to check the APP Version when necessary.

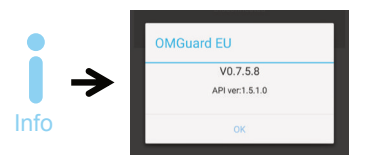

#### **Note:**

The internet connection and wireless network interference may influence the performance of push notification service.

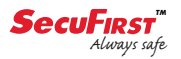

# **LIVE VIEW / SNAPSHOT / EVENTS**

**Live View**

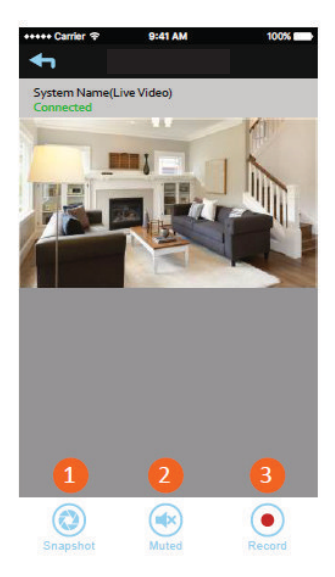

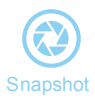

Tap to take snapshot image(s) of the video. The captured snapshots will stored in your mobile device.

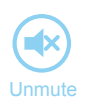

Tap to turn ON/OFF the volume.

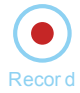

Tap to Start/Stop recording. The recorded video file will stored in the memory card of your camera.

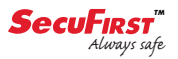

#### **Viewing Your Snapshots**

#### For iOS

You snapshots will be named with the time stamp and saved into the Camera Roll location of your mobile device.

#### For Android

You snapshots will be named with the time stamp and saved into the Photo Gallery > snapshot folder on your mobile device.

#### **Events**

The recorded video file(s) on your camera is automatically saved to the memory card inserted in your camera. You can remotely access the file(s) for playback via your mobile device.

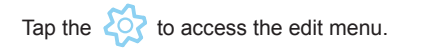

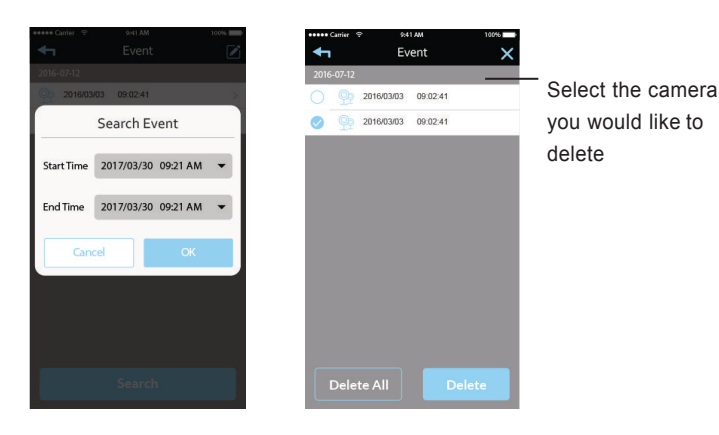

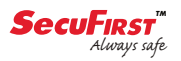

#### **Playback**

During the playback, you can pause/play the video, to deactivate/activate the audio function. You may also review recorded video file(s) with your PC.

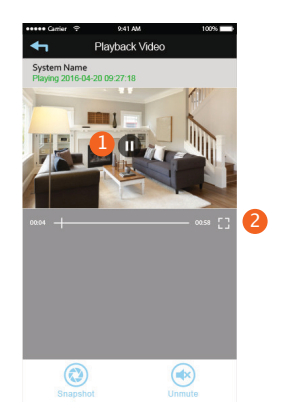

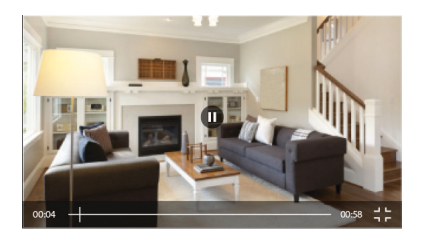

1.Tap to pause/play video 2.Tap to view full screen

#### **Delete**

First tap the edit icon, then select the file(s) you would ilke to delete from list.

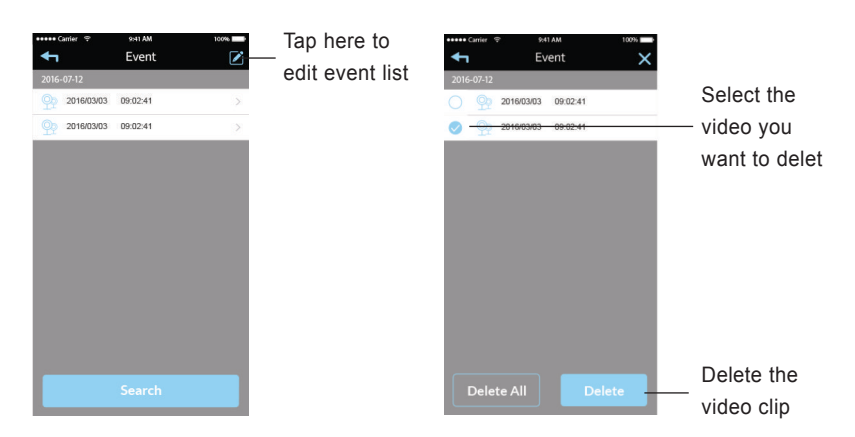

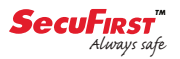

#### **Download**

Download the video file(s) in the EVENT LIST section. Tap the search icon, you can specify a date and time period to search for events. Then press the download icon to save the video clip into your device.

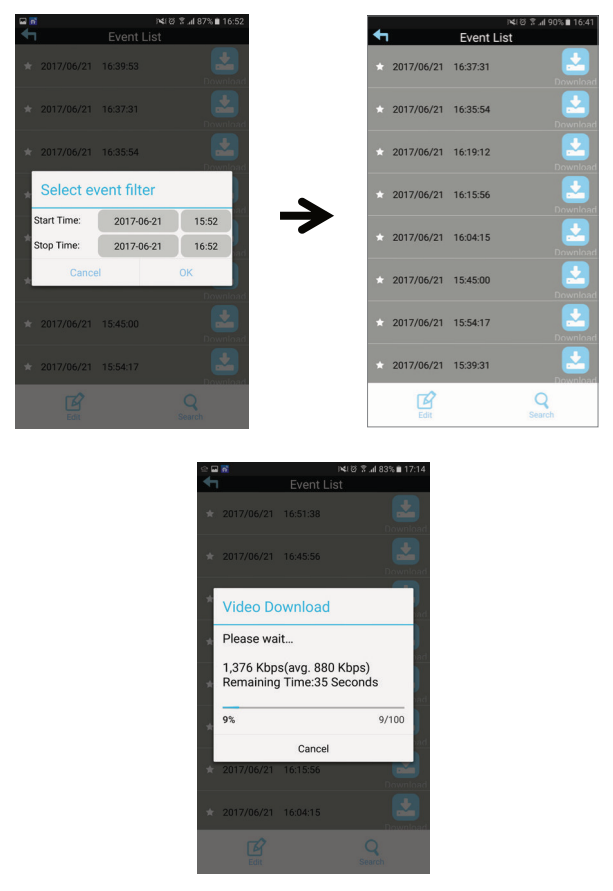

#### **Note:**

During the download process, system will stop both the live view and recording functions. APP will automatically inform any user accessing the camera that the systemis busy and the connection has been terminated.

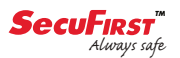

## **ADVANCED SETTING**

This chapter explains the advanced settings for administrator. Administrator is the one who owns the administration password and has the full control to the WAPP camera. The administrator can access all WAPP functions and settings, while general users can receive the surveillance images for live view/screen capture/video recording and may not manage the camera settings.

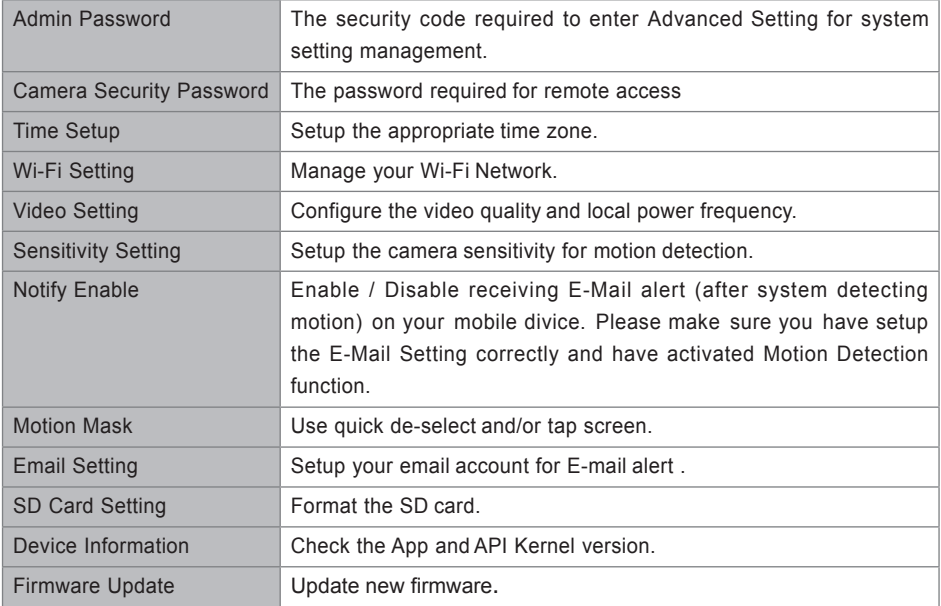

#### **Note:**

It may take more than one minute for some routers to update the registered devices. When you complete advanced settings and return to device list, please wait for a while allowing your router to finish the camera registration.

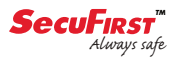

### **Basic Settings**

#### **Admin Password**

The Admin Password is a specific security code for administrator to change the advanced settings. The default admin password is 123456.

Please use this function to change the default admin password into your personal admin password. For the protection of your system configuration, every time you change the advanced settings, you need to enter the admin password. Please change the admin password periodically.

#### **Note:**

If you forgot your admin password, please long press the reset button on the camera DC jack for 5 seconds to restore the password into factory default value 123456 (please refer to the Camera Overview section). All settings will be restored to factory default. You will need to configure your camera from the start.

#### **Device Security Code**

The Device Security Code is a specific security code to access the camera.

The default password of the camera is 123456. Please use this function to change the default password into your personal security code.

- 1. Type in the old password.
- 2. Type in the new password and confirm the new password again.
- 3. Tap OK to save the setting.

#### **Note:**

- 1. Change password in system information page accordingly.
- 2. If you forget the Device Security Code, please hold down the reset button (P.8) for 5seconds to reset the system to factory default. All settings will be restored to factory default. You will need to configure your camera from the start.

#### **Time Setup**

The drop-down list shows the world time zone. Select the time zone that will work the best for you. If your date/time is during the daylight saving time period, please check the Daylight Saving box to adjust the system time properly.

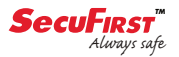

### **Video Settings**

This section allows you to configure the video quality and environment mode.

#### **Video Quality**

The Video Quality setting section allows you to adjust the quality of the video streaming. By selecting best video image will allow you to view high resolution image. By selecting standard streaming will allow the video to display more smoothly (quality depend on local internet environment).

Only select better image when you have sufficient bandwidth and updated mobile device(s).

#### **Environment Mode**

The Environment Mode settings allows you to select the power line frequency used at the location of WAPP camera. The power line frequency varies depending on geographic region. It may cause image flicker if wrong frequency is selected. Please check with local authorities for proper setting.

There are two type video color tone, user can change the video color tone between warmyellow(indoor) and cool-white (outdoor).

#### **Low Light Enhancement**

The Low Light Enhancement Mode is for improving the night view video image by providing 5 levels to select from  $(5 =$  brightest).

#### **Screen Orientation**

Tap to select the desired screen orientation; Normal, Flip (when installed on a ceiling, make sure to select flip), Mirror or Flip and Mirror.

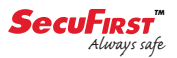

#### **WI-FI Setting**

The Wi-Fi setting allows you to choose the wireless connection and setup the Wi-Fi environment. When you tap the "Manage Wi-Fi network" button, the system automatically scans the nearby network and shows the available Wi-Fi routers in the drop-down list. Choose the appropriate Wi-Fi router and enter the Wi-Fi router password if necessary. Due to security concerns, it is suggested to use the WPA/WPA2/ WPA2-PSK protocol for Wi-Fi network.

#### **Note:**

- 1. When the Wi-Fi connection is completed and you unplug the Ethernet cable, the camera will reboot and it will take several minutes to establish the connection. Please re-launch the APP when you see the green signal indicator lights up.
- 2. The WAPP camera is designed to work with the legal Wi-Fi channels in your region. Please refer to your Wi-Fi router manual to choose an appropriate channel for WAPP camera.
- 3. If camera fails to connect to the Wi-Fi router, please hold down reset button for 2 seconds to reset the system and repeat register process again.

#### **Sensitivity Settings**

This defines the camera parameter for motion detection.

#### **Detection Mode**

PIR is hardware-based biomass detection. SOFTWARE use advance software analysis to trigger motion alarm.

#### **Motion Detection (available for Software Mode ONLY)**

HIGH – Suitable for detecting smaller object(s) within 5 to 6 meters

LOW – Suitable for detecting larger object(s) within 3 to 5 meters

#### **Note:**

The HIGH/LOW setting for Motion Detection only takes effect when user chooses SOFTWARE in detection Mode.

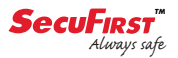

#### **Motion Mask**

This fuction allows you quickly select motion mask from 3 default model. In addition to, the user is able to tap screen which area you don't want to be detected.

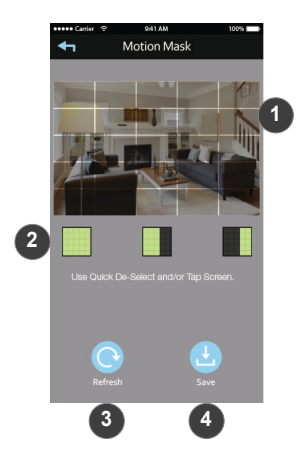

- 1. Tap the area where you don't want to detect the motion.
- 2. 3 icons for quick tapping of bar area.
- 3. Reset button.
- 4. Save setting.

#### **Time Stamp**

This section allows you to change the time stamp background color. And drag anf drop where you want to place the time stamp.

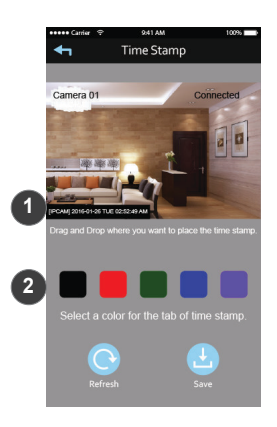

- 1. The time stamp locates at the coner where you tap.
- **1** 2. Tap to change the time stamp background color.

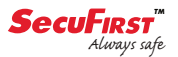

#### **Email Setting**

The email setting allows you to configure the email environment, email account and password. Gmail account is suggested.

Click the "Use SSL" check box will transmit the data in encryption. This setting requires the Simple Mail Transfer Protocol (SMTP) configuration. Most ISPs use the SMTP method to transfer outbound mail via the internet. Only use the SMTP that supports SSL.

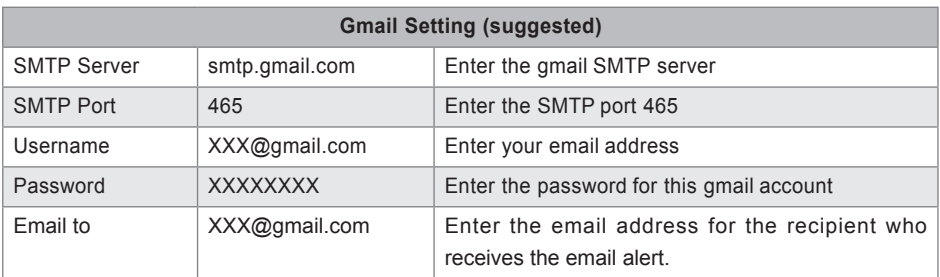

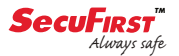

#### **SD Card Settings**

Formatting your memory card will **ERASE** all the data from it and you will not be able to get the data back. Please back up your video files **BEFORE** formatting the memory card.

#### **Note:**

The system is optimized to Class 10 memory card. Memory card with lower specification will decrease the recording and playback function efficiency.

During format process, all recording & viewing will stop until format process completes.

#### **Overwrite SD Card**

This function will overwrite the oldest files when the micro memory card is full. Turning on this function will enable the system to start overwriting the old files when the available memory card capacity is not enough. This ensures the most up to date video recordings can be saved so that you won't miss any important information.

#### **Note:**

You will want to reformat the memory card from time to time to ensure the condition of the storage device. Your camera system will not work properly if the memory card become corrupted.

### **Device Settings**

This section shows the device information about the camera, including device version, total size and available size of the memory card.

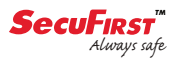

## **TROUBLE SHOOTING**

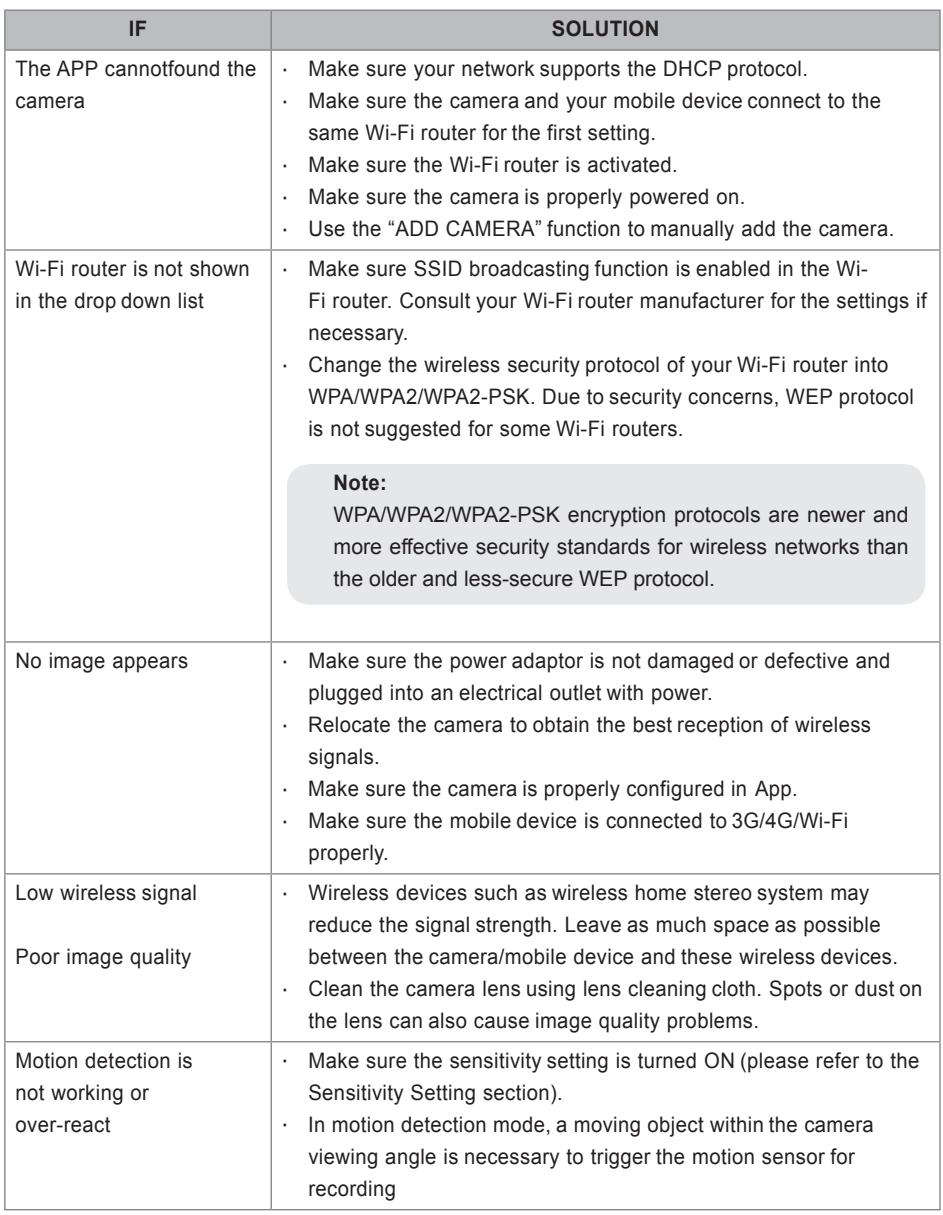

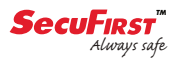

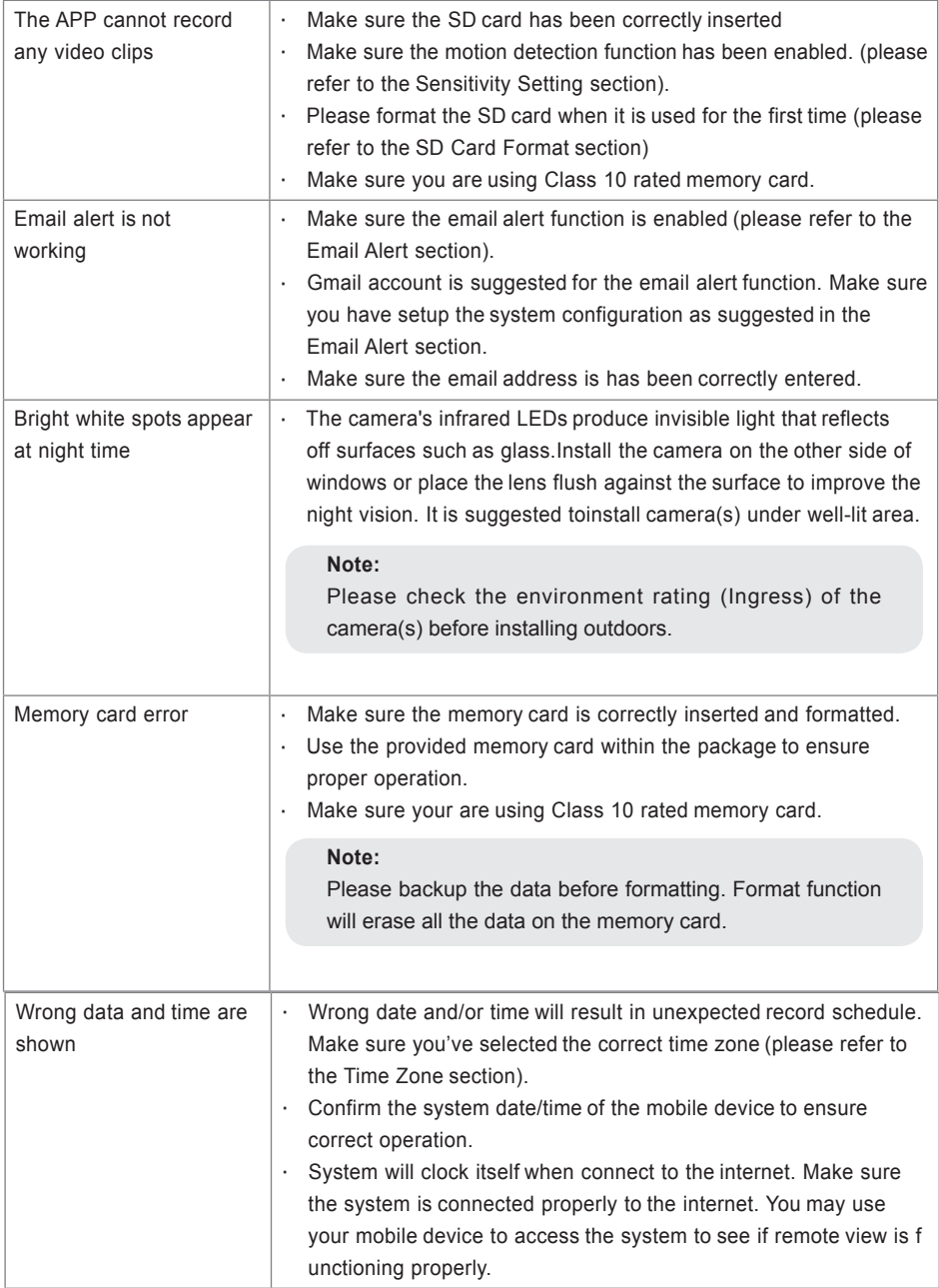

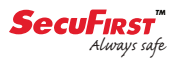

# **PRODUCTION SPECIFICATION**

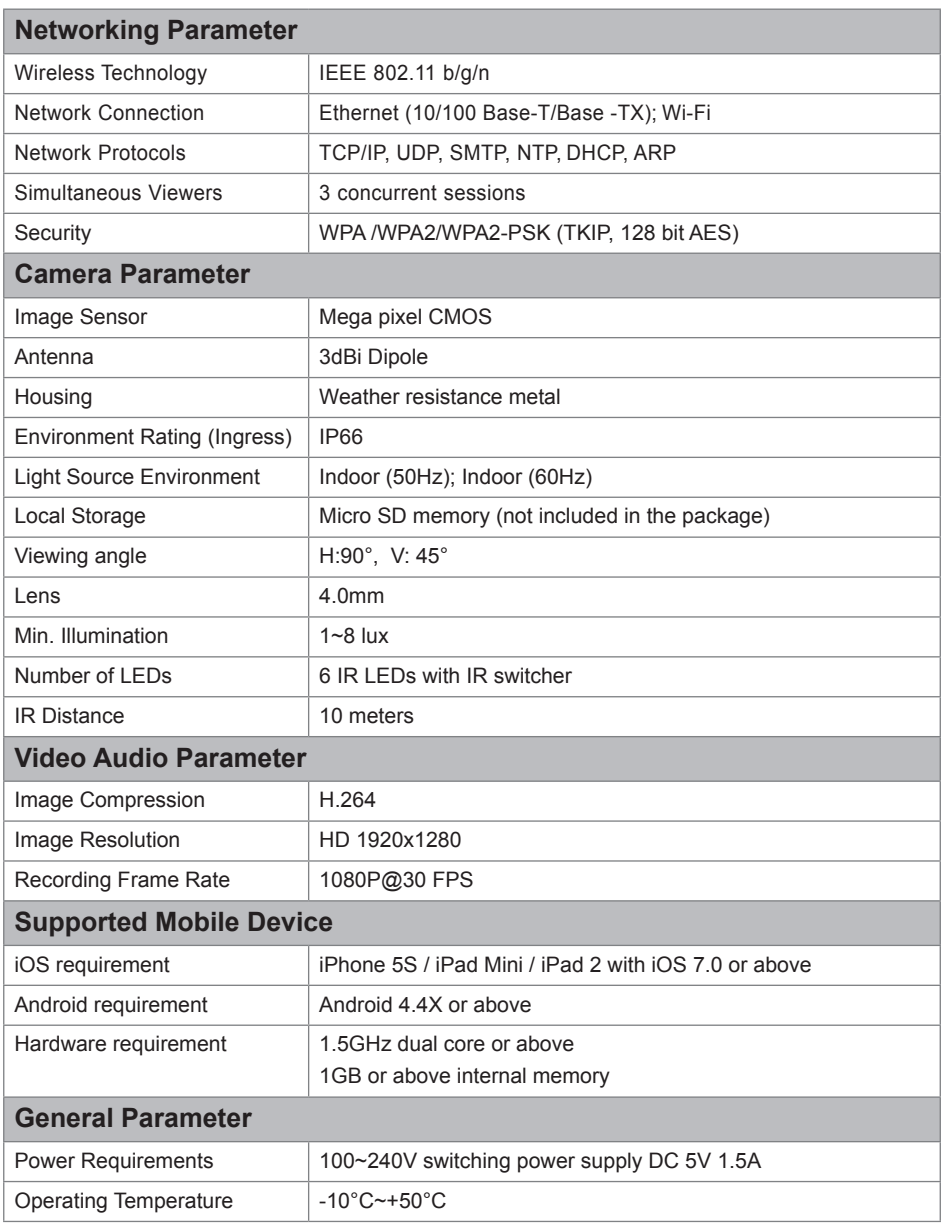

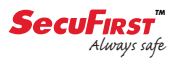

# **STORAGE MEDIA MANAGEMENT**

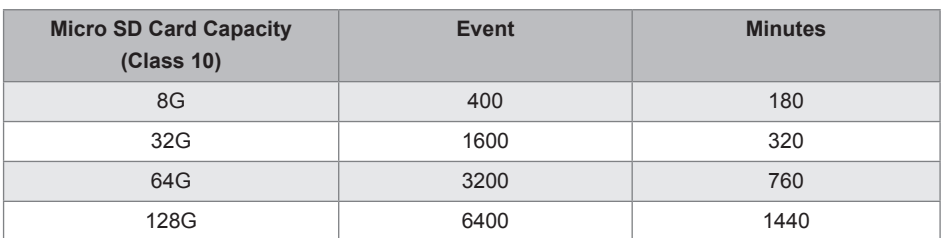

### **APPENDIX: COMPATIBLE LIST**

### **WiFi Compatible Router List**

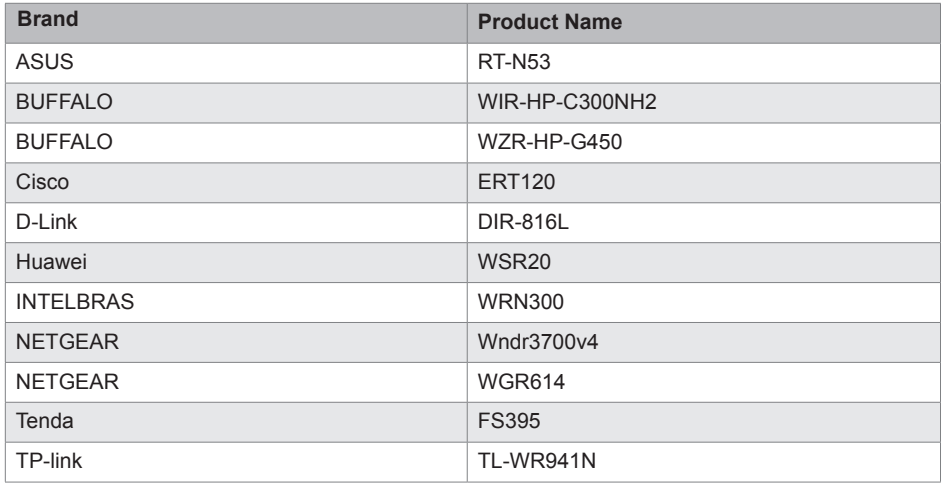

### *SecuFirst*

Ericssonstraat 2 5121 ML Rijen **Netherlands** W: www.secufirst.eu E: info@secufirst.eu